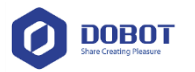

# **Dobot API Reference and Developing Examples**

# **1 Application Scope**

The scope of this document is limited to use Dobot API to develop applications to control Dobot products. When using Dobot API to develop applications, you need the following files:

- DobotDll.dll:Dobot API Dynamic-Link Library;
- DobotDll.h:Dobot API declarations;
- DobotType.h:All the related data structures and enumerations in Dobot API.

Dobot API Dynamic-Link Library iswritten in C++ , which supports the software development of languages like C, C++, C#, Java, Python, JS and etc..

## **1.1 Developing Process**

The processes of calling Dobot API to develop applications are as shown in figure 1:

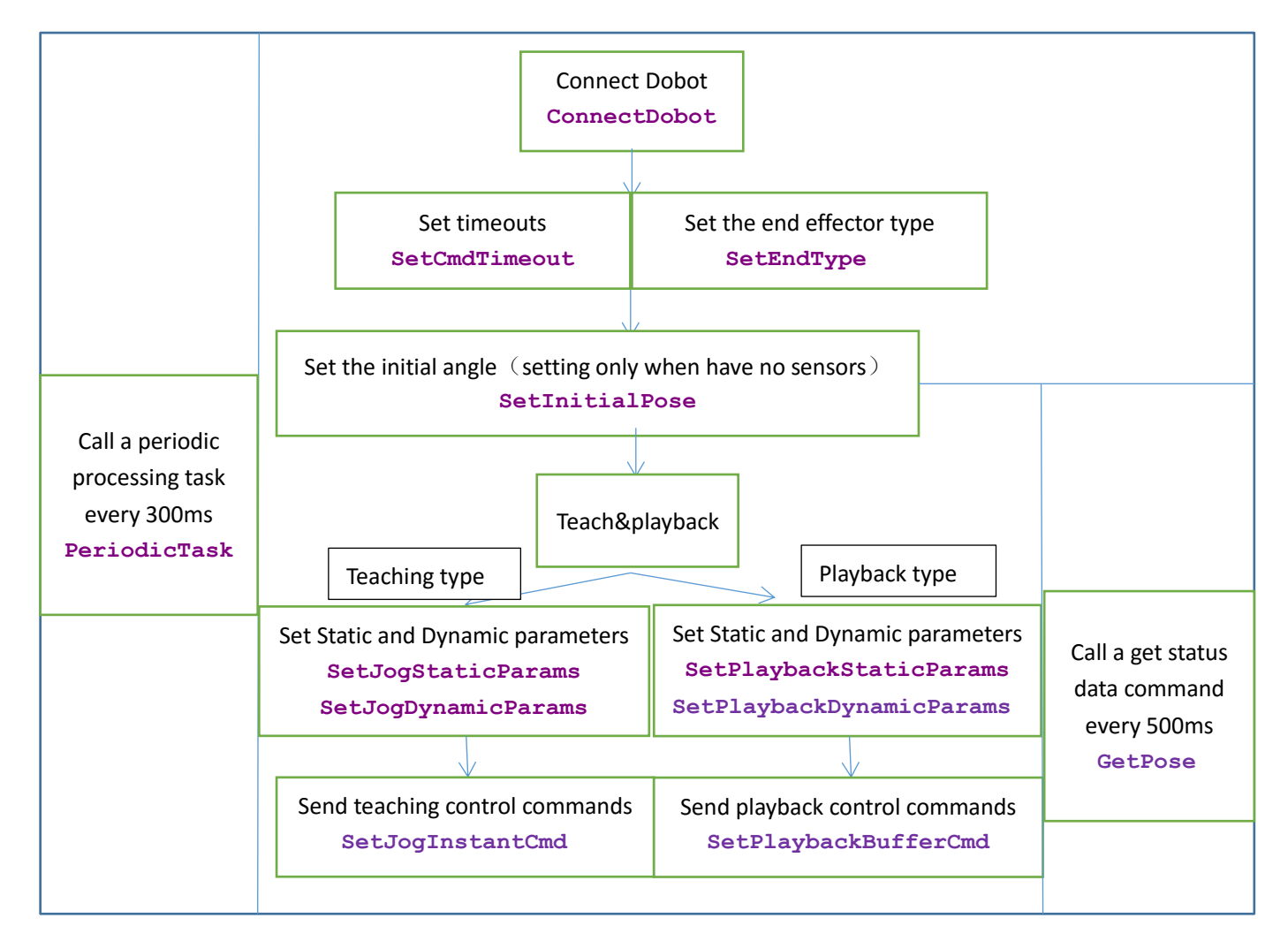

Figure1 developing flow chart

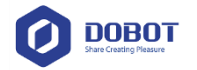

- Create a timer or a thread to call a periodic processing task at a fixed interval;
- Establish the connection with the robotic arm and determine whether the return type is correct or not. If not then the errors need to be handled.
- Set the initial position for the rear arm and fore arm, timeout threshold, end effector type, the static/dynamic parameters for teaching and playback.
- Send operation commands.

### **1.2 Descriptions of error type**

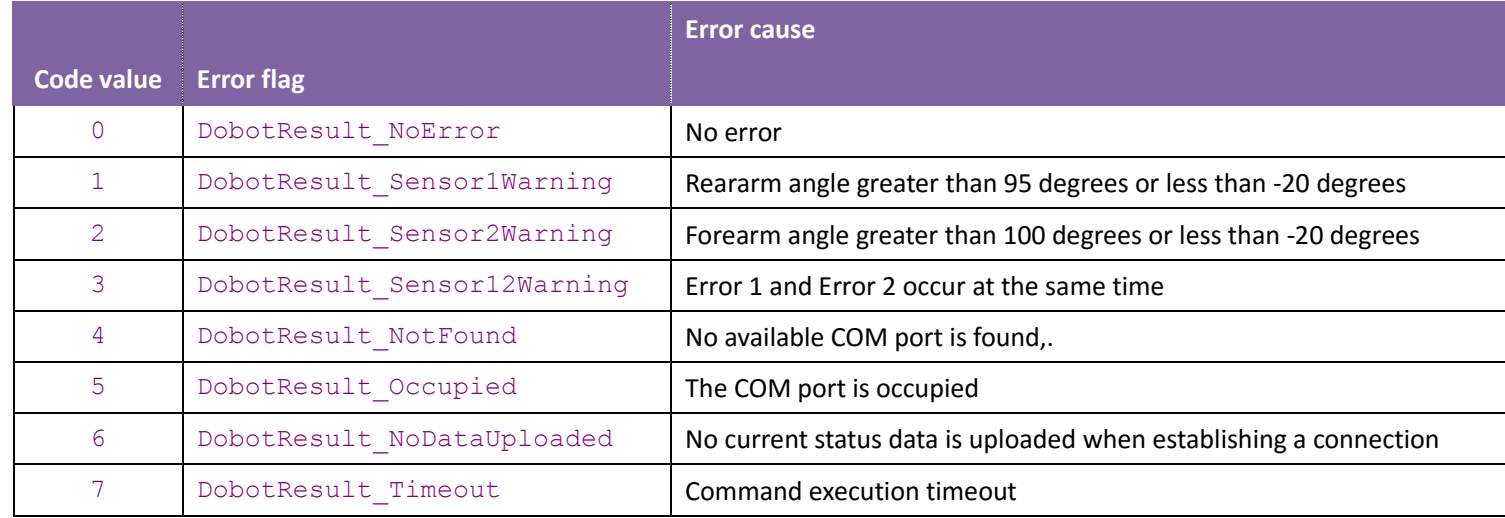

### **1.3 Dobot coordinate system**

The robotic arm is working under the World Coordinate System based on the intersection point of the three axes, the direction of X, Y, Z axis is shown as figure 2.

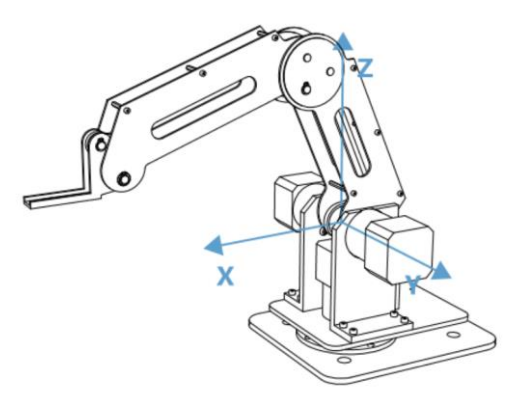

Figure 2 The corresponding world coordinate system of Dobot

# **2 API**

All functions of this API library will be detailed in the following sections.

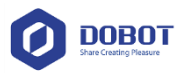

### **2.1 Connect and Disconnect**

The upper computer is using serial connection, so please make sure you have installed the necessary serial drivers. Otherwise, the library cannot identify your COM port. And this API is responsible for handling upper computer with connection, disconnection and reset of Dobot.

#### **2.1.1 Establish a connection with the Dobot**

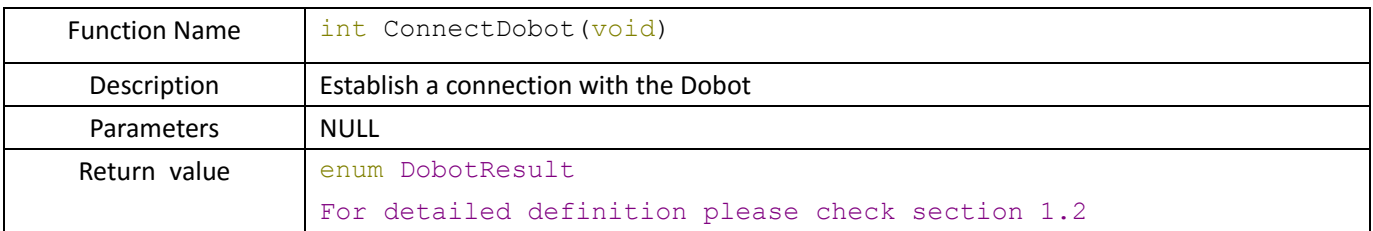

#### **2.1.2 Disconnect from the Dobot**

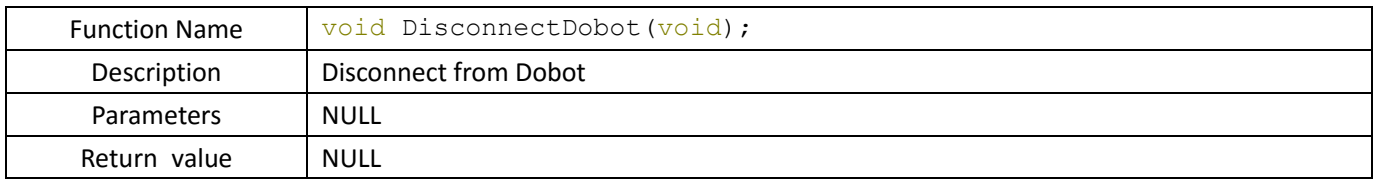

#### **2.1.3 Reset Dobot**

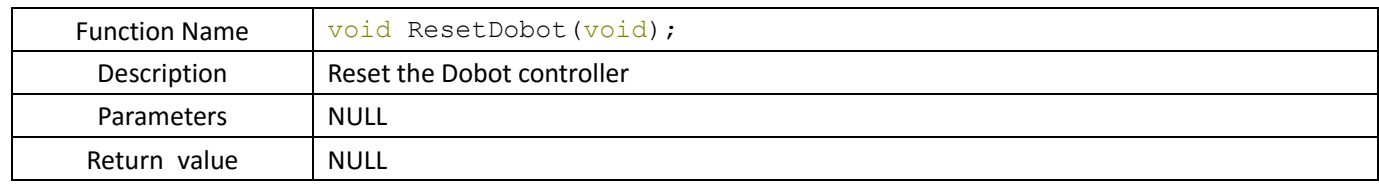

### **2.2 Period Process Tasks**

When using Dobot API, there are two functions must be periodically called. You can create a timer or a thread to call them separately in different languages. Among them, you can call the GetPose function from anywhere in order to get the latest status of the robotic arm instantly.

#### **2.2.1 Period Process Task**

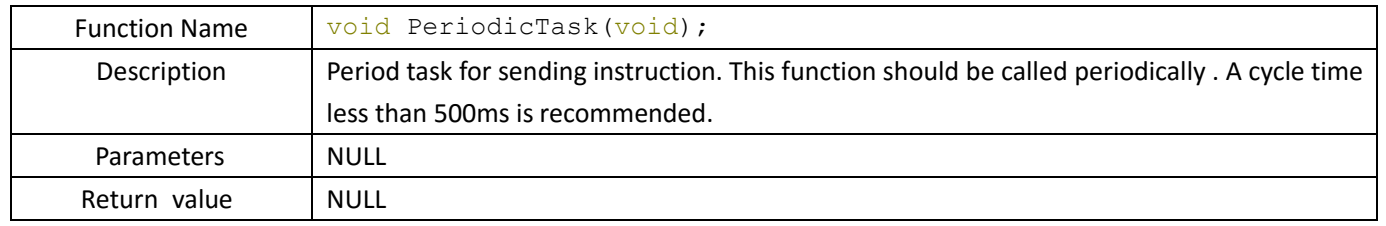

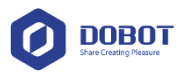

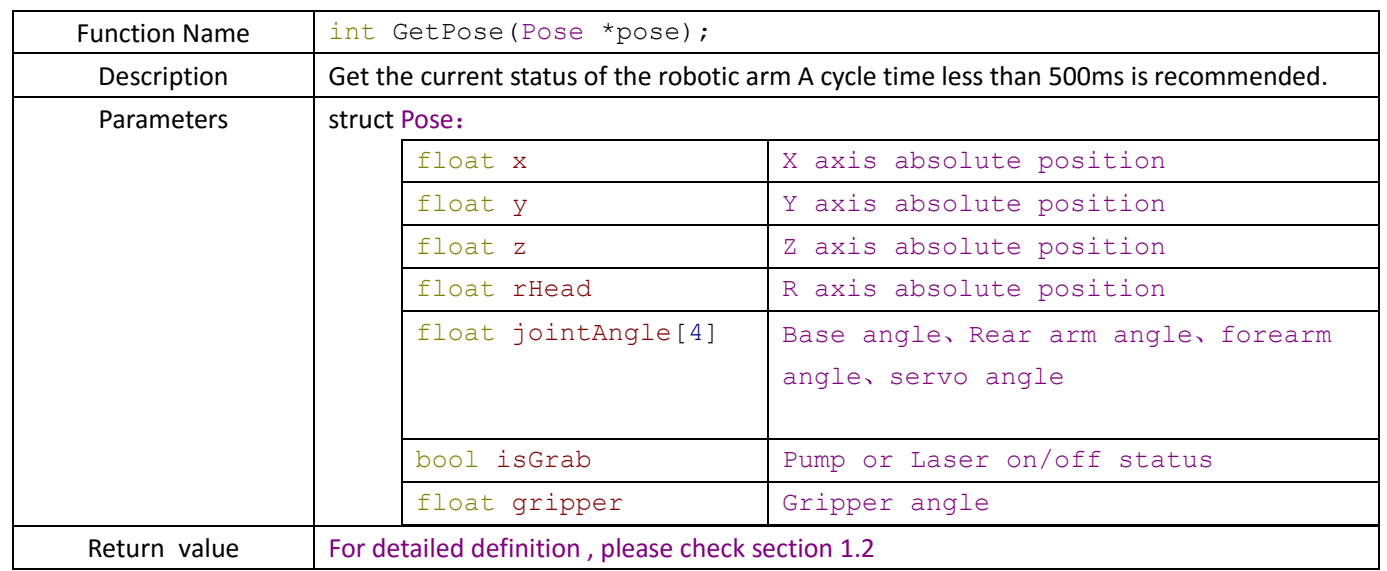

#### **2.2.2 Get the status of the robotic arm**

### **2.3 Teaching function control**

If you want to control the movement of the robotic arm, you can call the SetJogInstantCmd command to control the movement and the motion pattern. And the max velocity, max acceleration and velocity ratio setting can be achieved by calling SetJogStaticParams and SetJogDynamicParams.

#### **2.3.1 Set the static parameters**

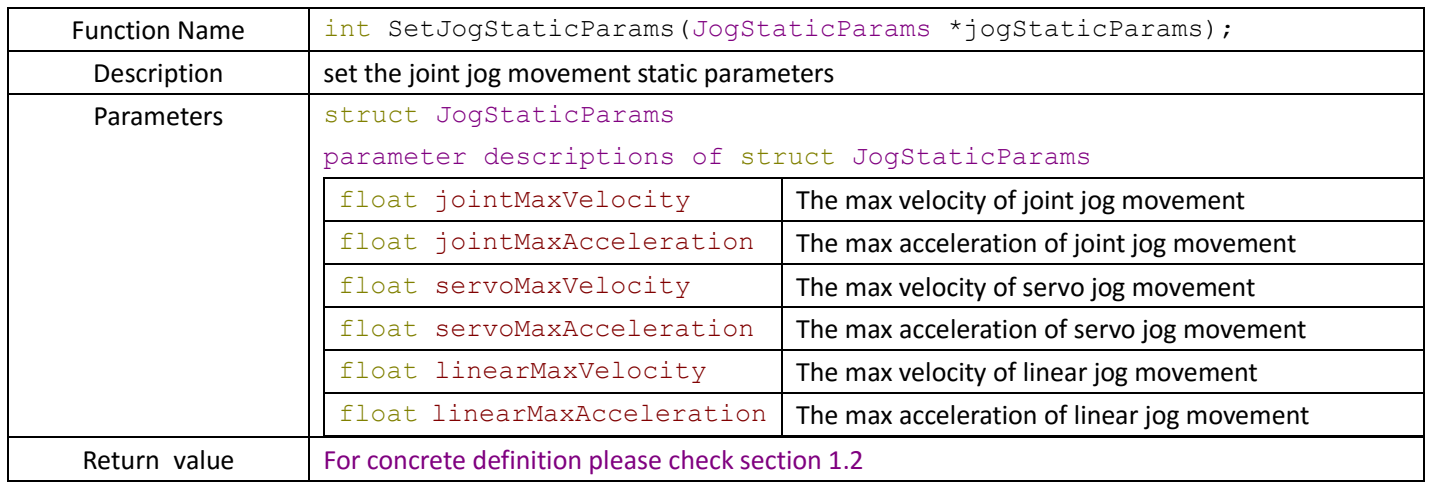

#### **2.3.2 Set dynamic parameters**

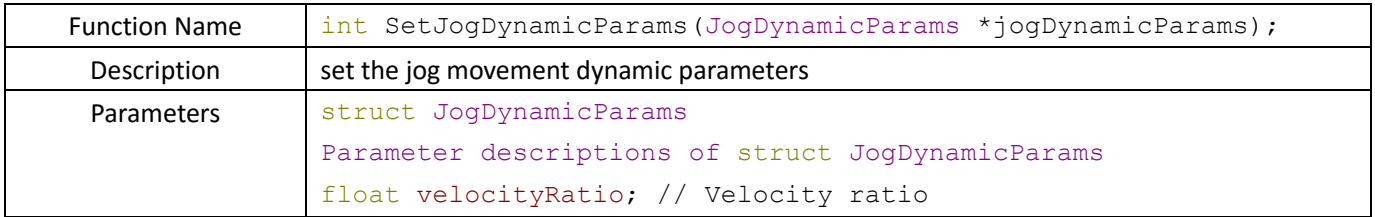

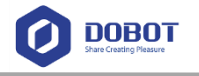

Return value For concrete definition please check section 1.2

#### **2.3.3 Control movement**

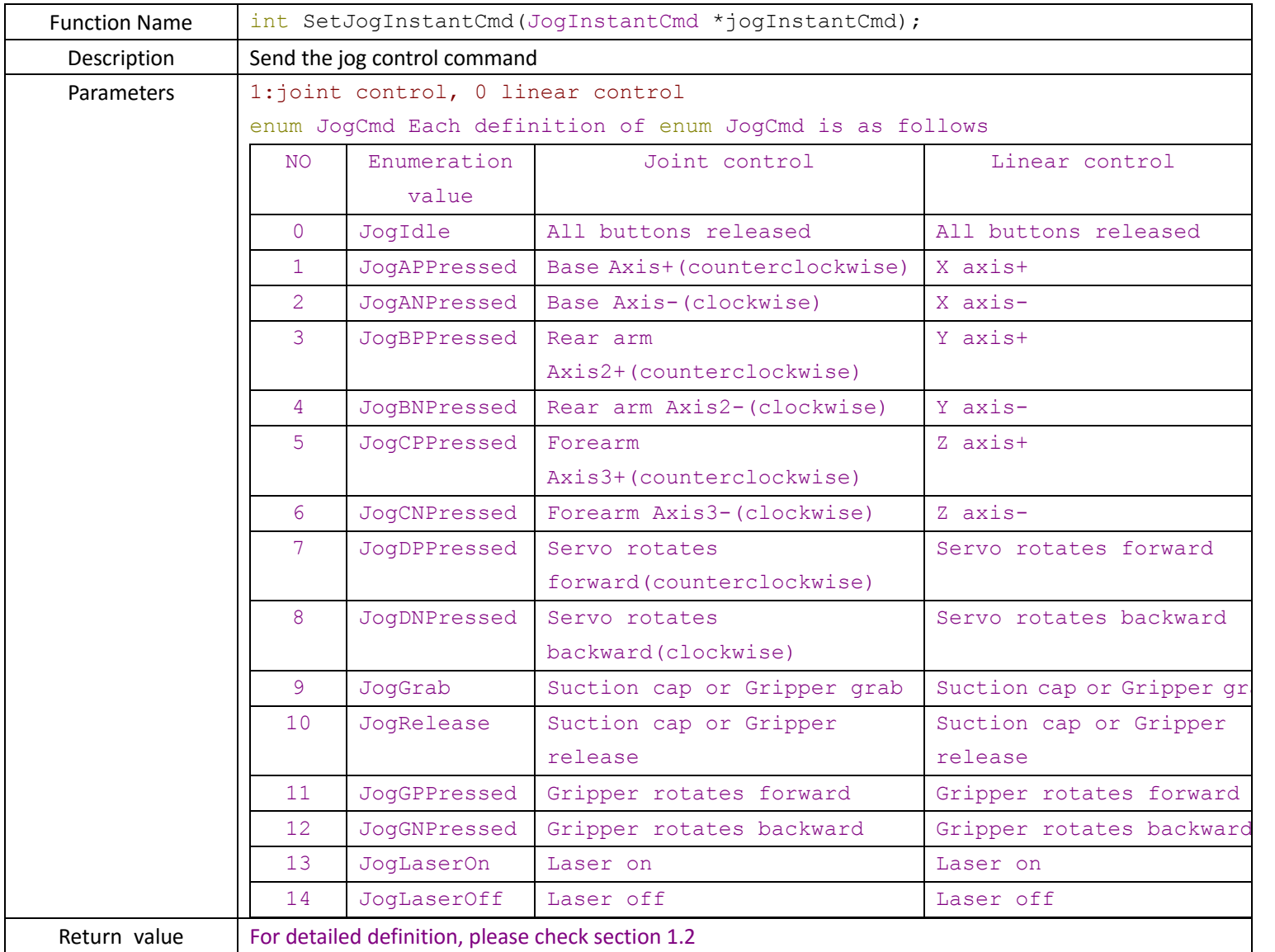

### **2.4 Playback function control**

If you want to make the robotic arm cycles at a fixed pattern rather than controlling it manually every time, you can call this kind of function. The basic parameters are similar to manual control modes.

#### **2.4.1 Set static parameters**

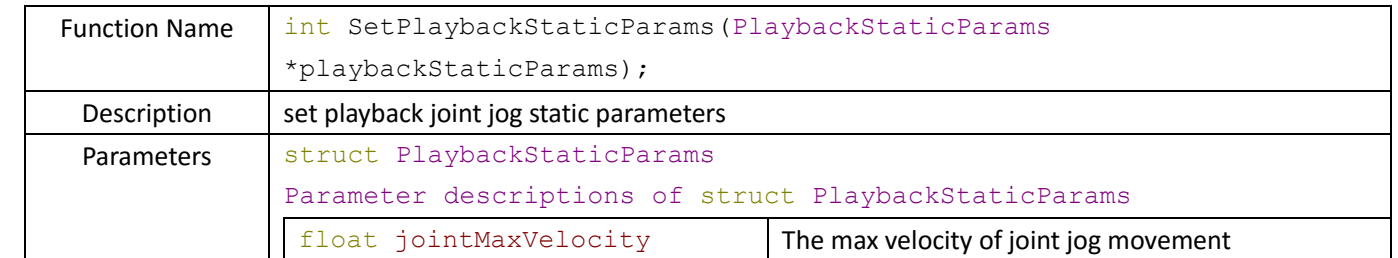

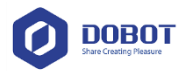

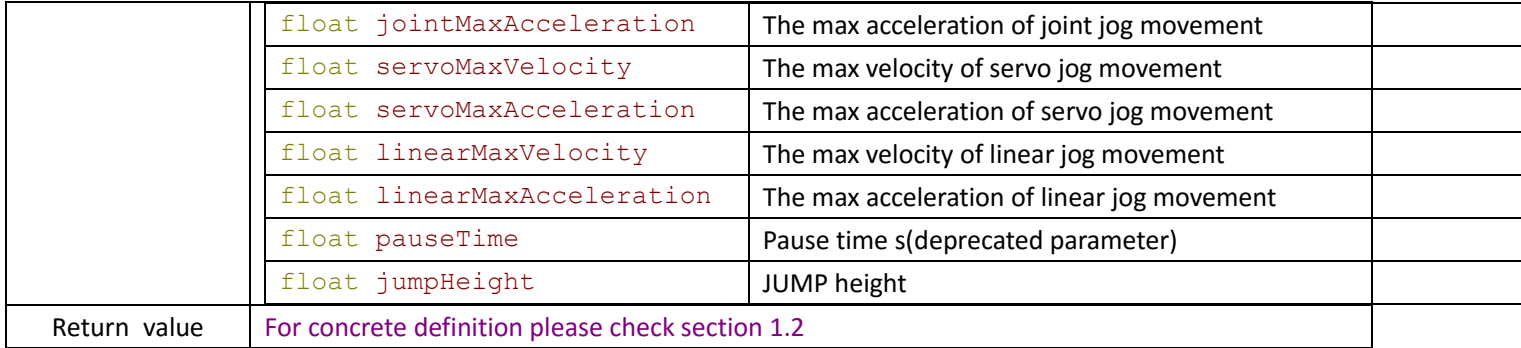

#### **2.4.2 Set dynamic parameters**

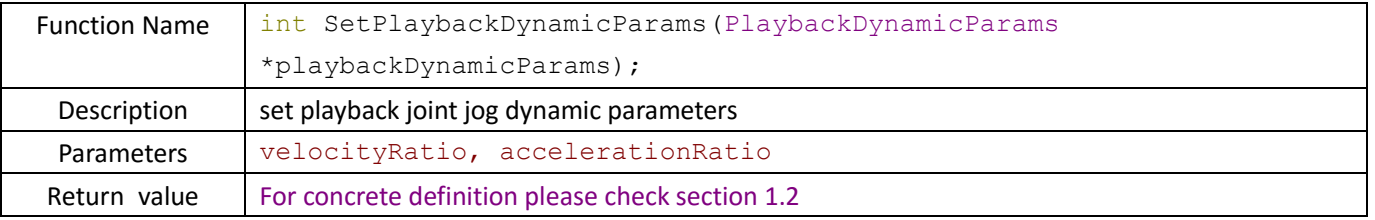

#### **2.4.3 Control movement**

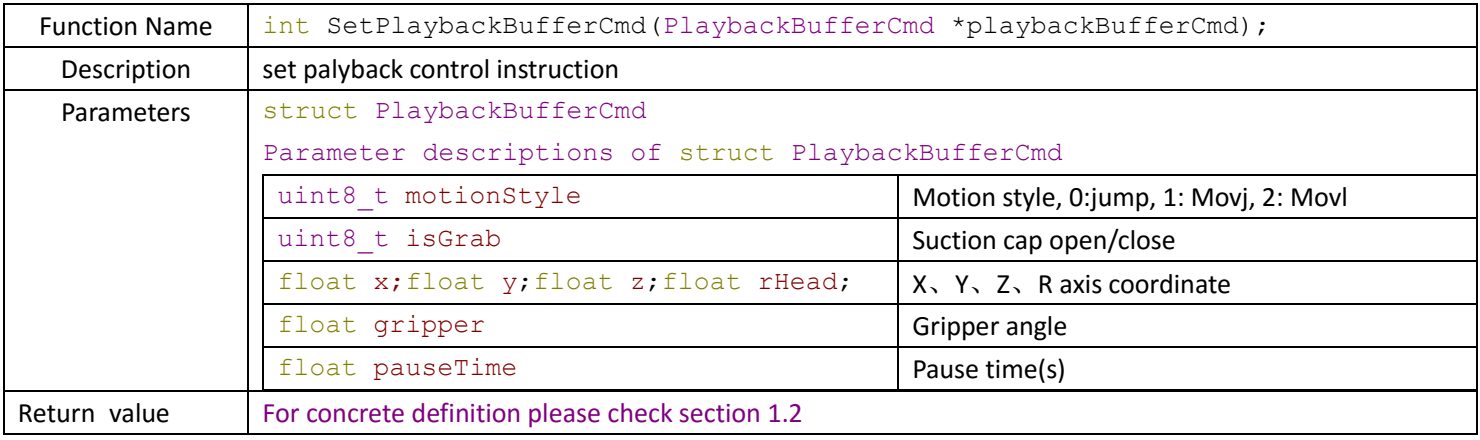

### **2.5 Other functions**

If not set, this kind of API will use the default values.

#### **2.5.1 Timeout setup**

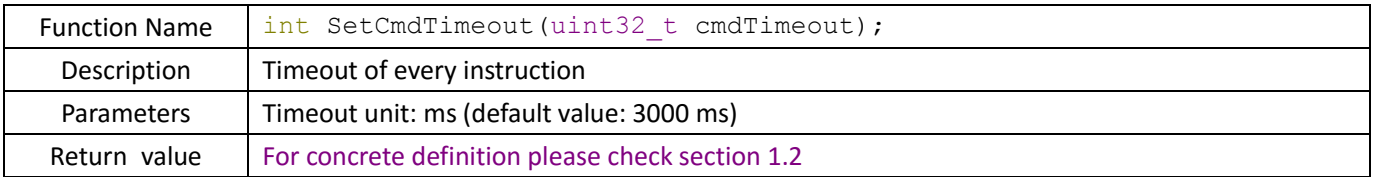

#### **2.5.2 Set initial position of the Reararm and Forearm**

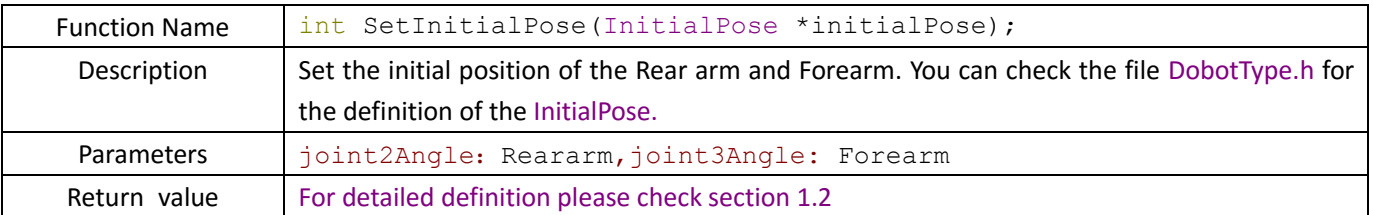

#### **2.5.3 Set end effector type**

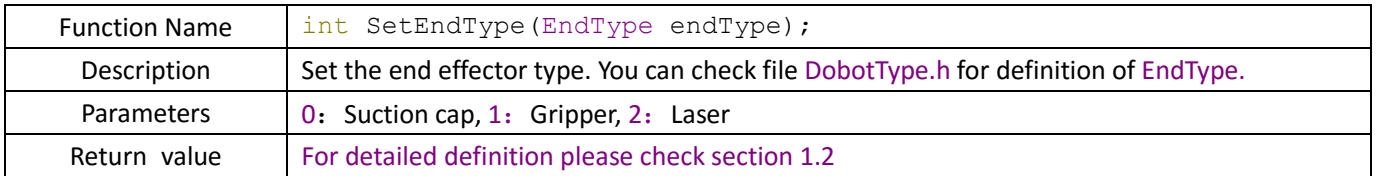

## **3 Dobot Demo**

Dobot offers three demo applications, respectively using WPF(c#), Python and java. There is a detailed instruction of the demo.

**Note:** In all demos below, we called SetInitialPose() API to initialize the joint angle of forearm and rear-arm, while in real application development, if the angle sensors are not connected or the sensor value cannot be read successfully, using function SetInitialPose() to set initial value for the joint 2 and joint 3 value is required, otherwise, this process is not necessary.

Note: In all demos below, we called SetInitialPose() API to initialize the joint angle of forearm and reararm, while in real application development, this is only necessary when the angle sensors are not connected or the sensor value cannot be read successfully.

### **3.1 WPF Demo**

This demo uses developer kits of VS2013 based on .NET 4.0 and DobotDll.dll encapsulated by C#. **CPlusDll/DobotDll.cs** encapsulates the functions and **CPlusDll/DobotDllType.cs** encapsulates the data types, which correspond to the function and data type defined in **DobotType.h**.

**Notice:** it is required to put the dll library into the same folder as the program.

#### **3.1.1 Brief Introduction**

The GUI(Graphic User Interface) is shown as figure3 when the program running. The Jog area consists of buttons for jog operation or settings for jog, e.g., set jog mode and velocity ratio. EndType area includes end type settings, pump on/off control, grab or release and so on. In Playback area, you can set the motion mode, and manually set the target coordinate value and run to the target point. The Tip zone shows the current operation information.

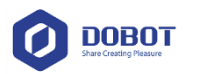

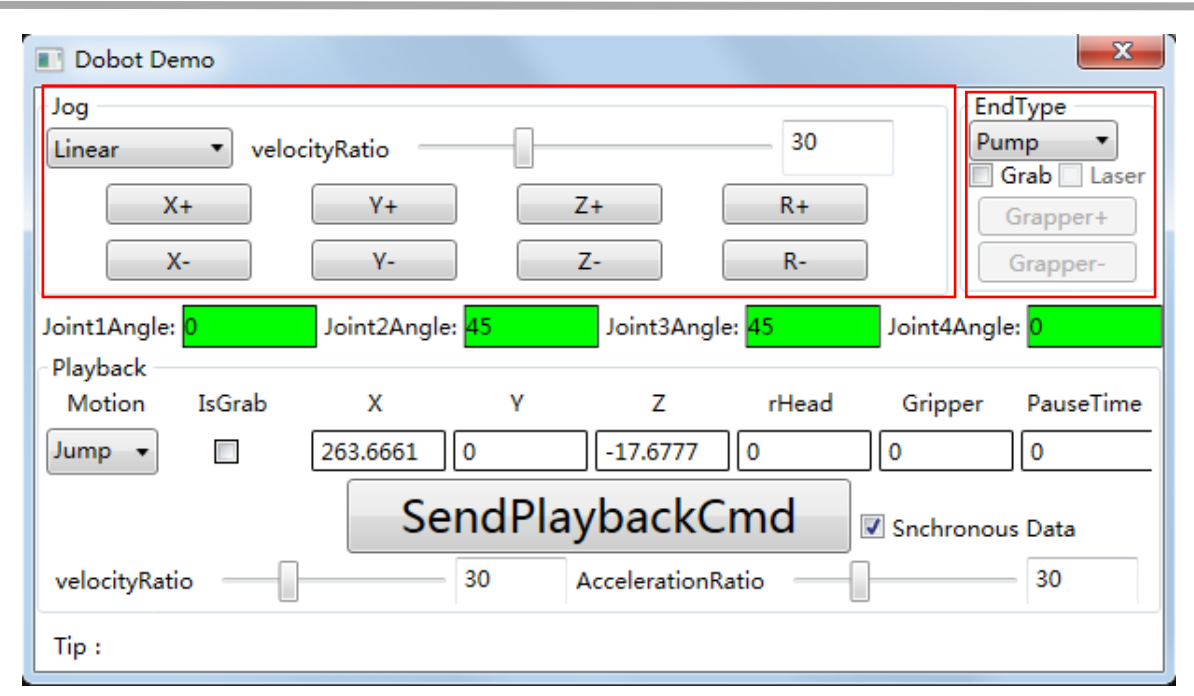

Figure 1 Dobot demo procedure interface

### **3.1.2 EndType Area Introduction**

We can change the end effector type using the EndType combo box. The end type control is only available when the corresponding end effector type is selected. As shown in Figure 4.

- 1. Pump: Change the pump state so that the suction cap can take something up or drop it somewhere.
- 2. Gripper: Control the gripper angles
- 3. Laser: You can turn on the laser here, then you can manually adjust the height of laser in order to make it focused on the target plan.

| EndType |
|---------|
| Gripper |
| Pump    |
| Gripper |
| Laser   |

Figure 2 Dobot Endtype

### **3.1.3 Jog Region**

Jog control methods include Joint Jog and coordinate liner jog. VelocityRatio indicates that moving velocity can be adjusted by dragging the sliding bar up and down. When Dobot runs, its four angles will be shown on textbox from Joint1Angle to Joint4Angle, respectively angle of base, forearm, reararm, and servo. Joint Jog control and Liner Jog are as shown in Figure 5 and Figure 6. You can control x, y, z, Joint1+ and others to make Dobot work and check trajectory coordinates.

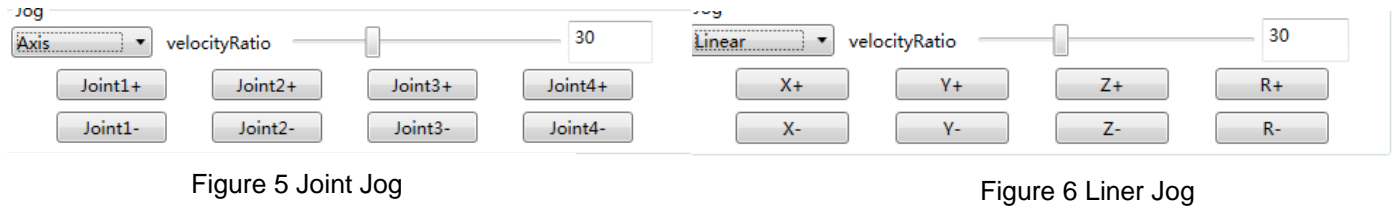

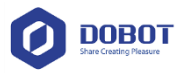

### **3.1.4 Playback**

The playback region, among which state data will be shown when "**Synchronize Data**" is selected. **VelocityRatio** and **AccelerationRatio** indicates velocity rate, please review chapter3.4.2 for more information. There are three **MotionStyle** options: JUMP、MOVJ、MOVL.

1. JUMP:from point A to point B, the trajectory is shown below, the end effector will lift upwards by amount of Height (in mm) and move horizontally to a point that is above B by Height and then move down to Point B. Value of Height can be configured in the Playback tab of the Config Dobot Module, of which the default value is 20 mm. Click send to configure Dobot after changing the value, as shown in Figure 7.

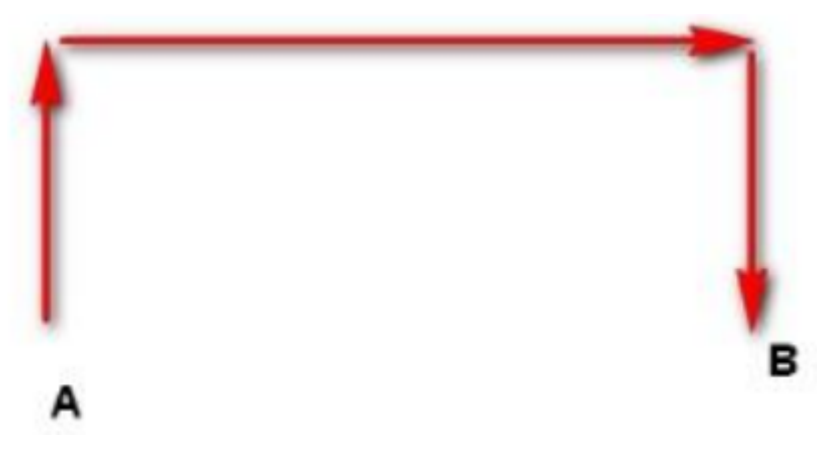

Figure 7 JUMP trajectory illustration

- 2. MOVJ: Joint movements. From point A to point B, each joint will run from initial angle to its target angle, regardless of the trajectory. The motion time for all joints are the same which means all joints will start and finish at the same time. (Figure 8)
- 3. MOVL: The joints will cooperate in order to perform a line trajectory from point A to point B, as shown in Figure 8.

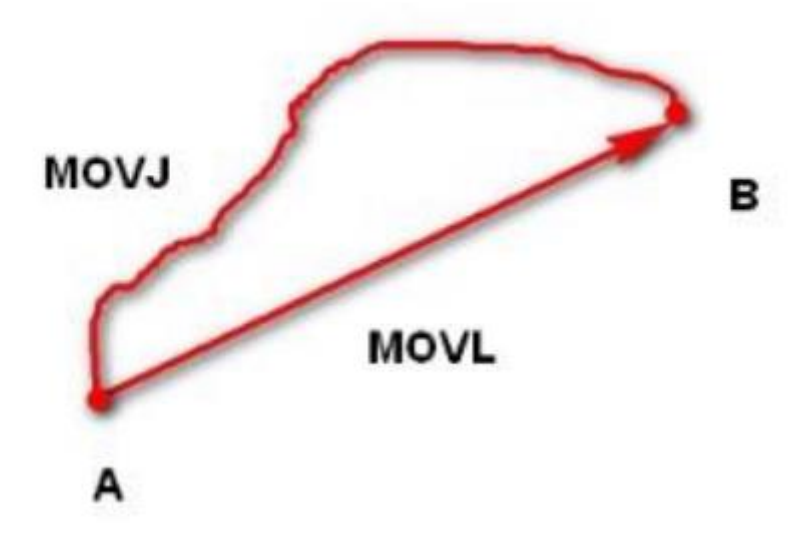

#### Figure 8 Illustration of MOVJ and MOVL

When using playback, please choose motion trajectory, whether to grab or not, write the value of X, Y, Z, rHead, Gripper, pauseTime. Generally, plus or minus a value based on the original value to get the aimed value you want. Check " whether to syn state display or not" when you want to get the current value, and uncheck it when you want to send playback command, to prevent the values covered by the returned data.

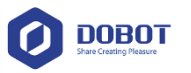

### **3.2 Python Demo**

The demo is a terminal procedure written in Python(no GUI built). You can open DobotControl.py in the demo folder with python-2.7.11 to look into detailed implementations. When the program is running, Dobot will swing from side to side repeatedly. A screenshot of the running program is shown in following figure.

| D:\AppInstall\oython\python.exe                                                          |  |
|------------------------------------------------------------------------------------------|--|
| Pose: 0.0 0.0 0.0 0.0 0.0 0.0 0.0 0.0                                                    |  |
| Pose: 0.0 0.0 0.0 0.0 0.0 0.0 0.0 0.0                                                    |  |
| Pose: 0.0 0.0 0.0 0.0 0.0 0.0 0.0 0.0                                                    |  |
| !!!Start checking 9600bps: QDateTime<2016-05-24 09:24:36.471 中国标准时间 Qt::Ti               |  |
| meSpec(LocalTime))                                                                       |  |
| Pose: 0.0 0.0 0.0 0.0 0.0 0.0 0.0 0.0                                                    |  |
| ‼‼Stop checking 9600bps: QDateTime<2016-05-24 09:24:36.929 中国标准时间 Qt::Tim                |  |
| eSpec(LocalTime))                                                                        |  |
| Real baudrate is 9600bps                                                                 |  |
| Both long & short arm angle not good!                                                    |  |
| Pose: 263.666137695 0.0 −17.6777038574 0.0 0.0 45.0 45.0 0.0                             |  |
| Pose: 263.666137695 0.0 -17.6777038574 0.0 0.0 45.0 45.0 0.0                             |  |
| Pose: 263.666137695 0.0 −17.6777038574 0.0 0.0 45.0 45.0 0.0                             |  |
| Pose: 38.8804588318 260.783691406 −17.6777038574 81.5199966431 81.5199966431 45.         |  |
| 045.00.0                                                                                 |  |
| Pose: 38.8804588318 260.783691406 −17.6777038574 81.5199966431 81.5199966431 45.         |  |
| 0 45.0 0.0                                                                               |  |
| Pose: 107.242042542 240.871276855 -17.6777038574 66.0 66.0 45.0 45.0 0.0                 |  |
| Pose: 167.782852173 203.393066406 −17.6777038574 50.4800033569 50.4800033569 45.         |  |
| 1045.00.0                                                                                |  |
| Pose: 167.782852173 203.393066406 -17.6777038574 50.48000335 <u>69 50.4800033569 45.</u> |  |
| 045.00.0                                                                                 |  |
| Pose: 38.8804588318 260.783691406 −17.6777038574 81.5199966431 81.5199966431 45.         |  |
| 045.0                                                                                    |  |

Figure 9 Python demo operation interface

### **3.2.1 Introduction**

The demo's basic processing flow is shown in Figure 10. Dobot API library is written in C++. When used in Python, we use byref instead of pointer, and struct is declared by inhabiting the structure class, e.g., for C++, it is 'struct JogStaticParams', while in Python it is 'class JogStaticParams(Structure)'.

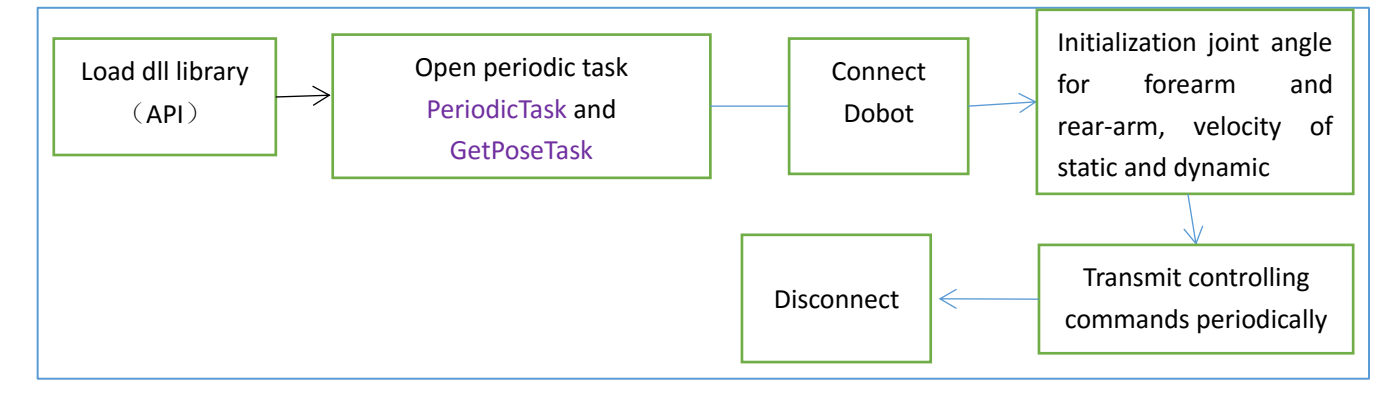

Figure 10 python demo operation flow chart

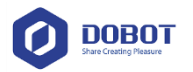

### **3.3 Java Demo**

The following java demo terminal procedure need import Jna-4.2.2.jar in DobotDemo folder, in order to call Dobot API librarywritten in C++. The demo is compiled by Java EE of Eclipse. Of course, you can use other java developer kits. The demo is a terminal procedure without UI interface, which controls the robot to swing from side to side repeatedly as the python demo. The demo running screenshot is shown as python procedure in chapter 3.2.

### **3.3.1 Brief Introduction**

The demo operational process is same as shown in Figure 9. It uses jna approach to call dlllibrary written in C++. According to JNA grammar, you need to load JNA library, and inherit the Structure to declare a struct:

import com.sun.jna.Library; import com.sun.jna.Native; import com.sun.jna.Structure;

when you compile API interface (DobotDll), please inherit Library class, implement all function interface under DobotDll, and then using

DobotDll instance = (DobotDll) Native.loadLibrary("DobotDll", DobotDll.class); to load the interface, all API operations are implemented in the file DobotDll.java .

### **3.4 JS Development examples**

It is a remote control Demo with an HTML interface using JS's Ajax communication, which uses Qt to implement a TCP server to communicate with Dobot API. Node.js is in charge of transmitting the data received from the remote client HTTP POST to the TCP server through TCP protocols. As the interface is based on the common JQuery library and the Server side on the basis of Node.js, Node.js library (you can download it from here: https://nodejs.org/en/) needs to be installed locally or on the server side. Turn on the TCP server (run DobotJsServer), also turn on the HTTP service of the Node.js ( run CMD ,enter the DobotJsClient directory provided by the demo and input "npm start" command), input http://127.0.0.1:8000/users in the browser (If it is a remote installed node.js server then just need to input the remote IP or domain name, for example, http://www.dobot.cc/users ). The running interface is shown as figure11.

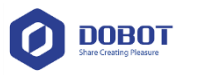

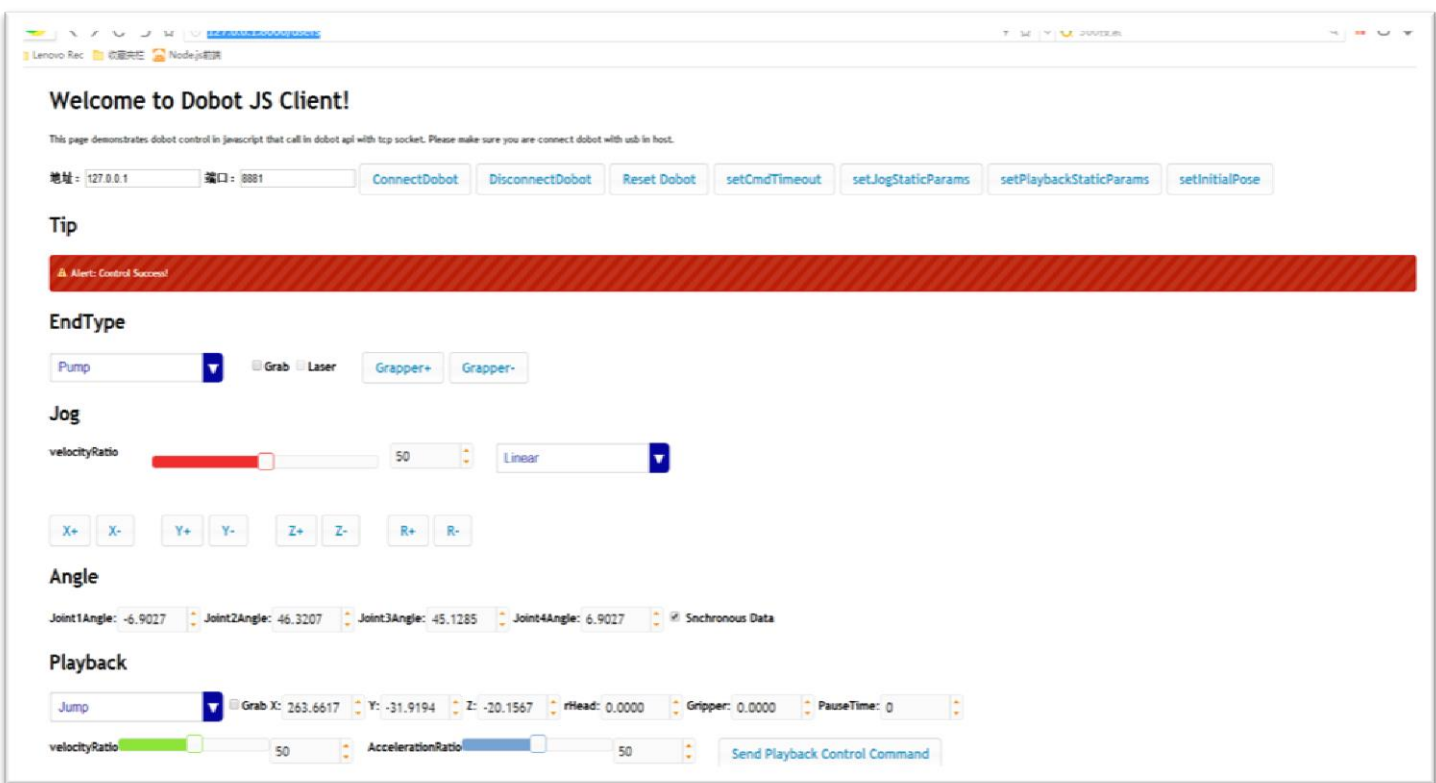

#### Figure 3 Js Demo operation interface

### **3.4.1 Demo Framework**

In this demo, we realize the HTTP server using Node.js, and realize an application to call the Dobot API using Qt, while use TCP communication between HTTP server and the application, in which way we can unleash the strong processing capability of Node.js and avoid the problem that JS can neither process TCP communication nor call Dobot API DLL directly.

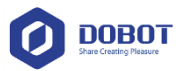

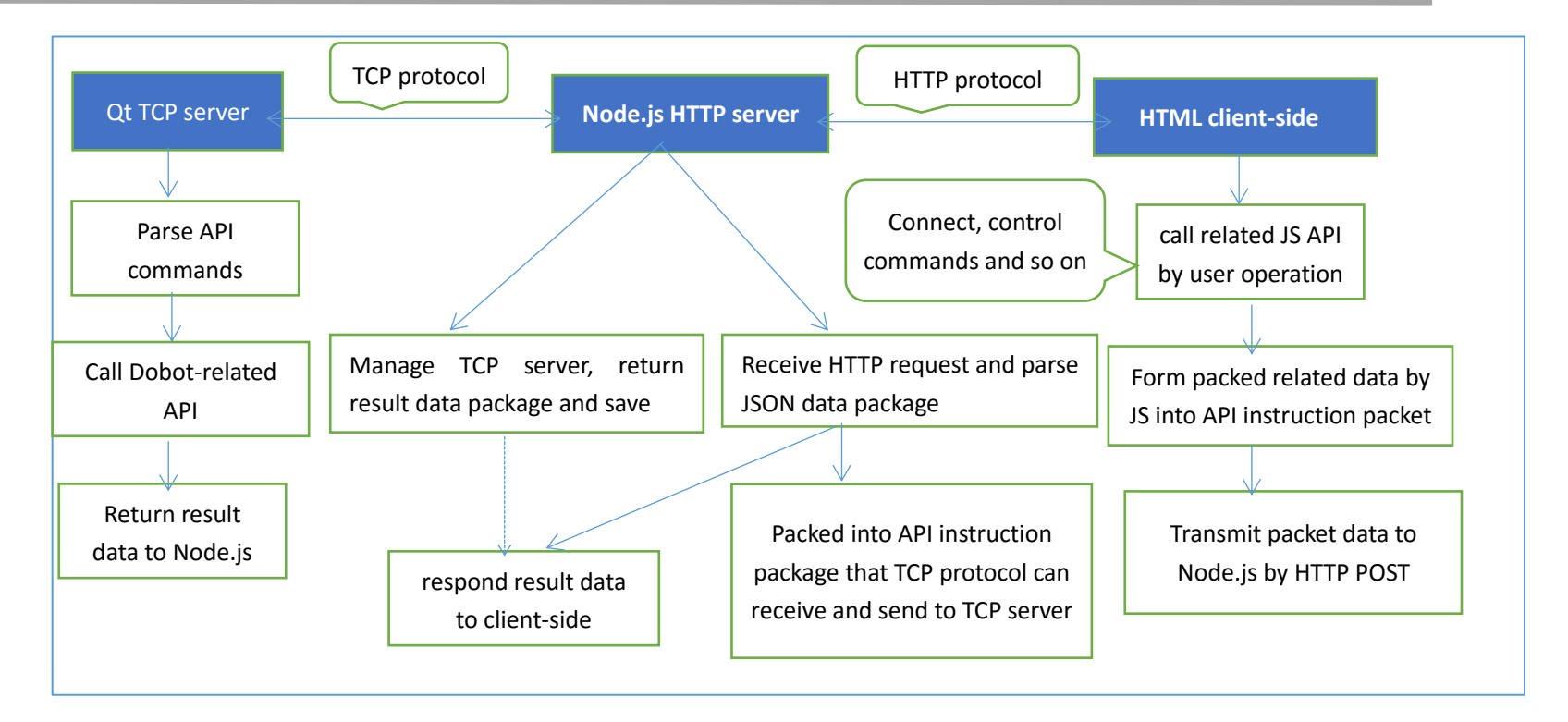

# **4 Version Description**

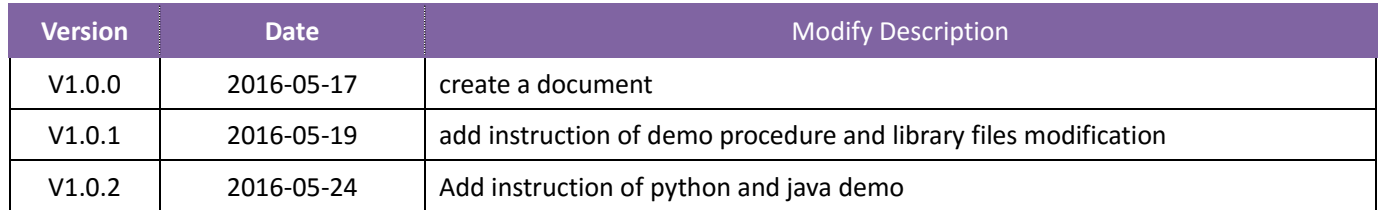